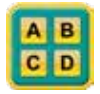

# Class Cards App Tip Sheet for iPhone, iPod Touch, and iPad

# **TEXT IN THIS FORMAT** indicates an on-screen button

### Class, Add New

tap **EDIT**; tap **CREATE NEW CLASS**; enter name of new class; tap save

# Class, Delete

tap **EDIT**; tap **DELETE CLASS**; select class to delete; confirm

# Class, Duplicate

tap **EDIT**; tap **DUPLICATE CLASS**; select class to duplicate; enter name; tap **SAVE** *all scores will be reset to zero in the newly created class*

### Class, Rename

swipe finger from left to right across the class name; enter new name; tap **SAVE** 

# Class, Roster

select class; tap **EDIT**; a roster of students in the class will be displayed

# Class, Select/Deselect

tap class name to select it; tap again to deselect it

### Hold, Return From

tap student name in hold queue *student will be returned to top box; other students back up one space*

### Hold, Send To

tap student name in top box *sending a student to one of the gray hold boxes allows the student more time to generate a response while enabling you to call upon another student*

### Scores, Email All Classes

tap **SCORES**; tap **EMAIL SCORES**; tap ALL CLASSES; tap **SEND** 

# Scores, Email Selected Class

tap **SCORES**; tap **EMAIL SCORES**; tap **SELECT A CLASS**; select class; tap **SEND** 

# Scores, Export to Server

### tap **SCORES**; tap **EXPORT SCORES**

*requires prior registration at classcardsapp.com and email address and password entered in app settings*

#### Scores, Landscape View

select class; tap **SCORES**; rotate device *this is the only feature that displays in landscape mode; all other screens are displayed in portrait view*

### Scores, Percentage

select class; tap **SCORES** *the number in the left column indicates the quality of a student's responses calculated as a percentage*

### Scores, Privacy Screen

select class; tap **SCORES**; select student *ST=Student percentage; CL=Class average*

#### Scores, Reset

tap **SCORES**; tap RESET SCORES; select class; confirm

# Scores, Response Opportunities

select class; tap **SCORES** *the number in the right column represent how many times the student has been called upon*

### Scores, Sort From High to Low

select class; tap **EDIT**; tap **SORT SCORES** (bottom right)

### Scores, View

select class; tap **SCORES** 

### Student, Absent

- before use: select class; tap **EDIT** button; select student; tap **ABSENT**
- during use: press on student name in top box; tap **ABSENT** *absent indicators cleared at midnight*

### Student, Add

select class; tap **EDIT**; tap **ADD**; enter name; tap **SAVE** 

### Student, Delete

select class; tap **EDIT**; select student; tap **DELETE STUDENT** 

### Student, Edit Name

select class; tap **EDIT**; select student; tap **EDIT** 

### Student, Jump to Top Box

*tap any of the four students in the next queue; the student you tapped will switch places with the student in top box; thelpful when you can tell that one of the four students in the next queue is ready with a response; also helpful if you want to delay calling upon a student who is in the top box*

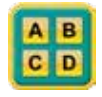

# Settings (found by tapping general settings icon)

#### User

*your email address; used to receive emailed class lists for importing; used by the app to login to classcardsapp.com for exporting scores*

#### Password

*created during registration on classcardsapp.com; used by app to login*

#### Sort Email Data By

*the student data you receive in an email can be sorted by first name, last name, or score from high to low*

#### Passcode

*used to prevent unauthorized use of the app; you can only use A, B, C, or D for each key since the app uses the class cards icon as the entry screen*

#### Sort Student By

*class roster sorted first name or last name*

#### Shake to Shuffle

*set feature to ON and names will be shuffled whenever you give the device a shake*

#### Sound While Shuffle

*set feature to ON and a short jingling sound will be heard whenever you shuffle*

#### Return Students to Queue

*set feature to ON and the names of students who have been called upon with be returned to the end of the queue; the default setting of OFF removes students from the queue; you'll know when you're getting to the end of the queue as you begin to see empty next boxes*

#### Score Setting

*the values of the six score buttons can be customized default values: A=95; B=85; C=75; D=65; Plus=100; Minus=12.5*

# Info Screen (info button top left corner of Class Screen)

The info screen contains links to a number of websites.

#### Mobile-Friendly User Guide

*videos, 6 part how-to guide; teacher suggestions*

#### How to Import a Class List *one of the pages from the User Guide above*

#### ClassCardsApp.com *secure server for achiving and printing scores*

#### NewManagement.com

*my own site with suggestions about effective teaching*

#### Rate Class Cards

*takes you to the App store where you can rate and comment upon the app*

#### Email Rick

*send me an email with suggestions or questions*

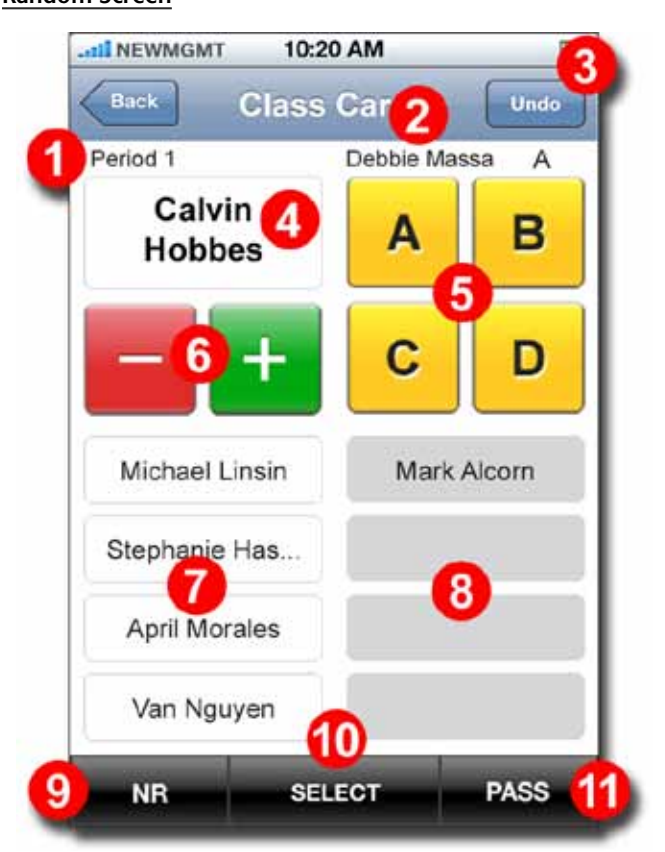

- 1. The name of the class you selected.
- 2. Previous student called upon and the score given. (Debbie Massa A)
- 3. Allows you to change the score for the previous student.
- 4. Top Box: name of student to call upon.
- 5. A/B/C/D: letter grades used for subjective, open-ended questions (opinion; analysis; synthesis; evaluation, etc.)
- 6. PLUS/MINUS: score buttons for objective questions (yes/no; true/false; multiple choice; fill-in-the-blank)
- 7. Next Queue: the next four students to be called upon.
- 8. Hold Queue: students who had asked for more time when called upon.
- 9. NR: no response from student called upon.
- 10. SELECT: allows you to choose a student to call upon from the class roster.
- 11. PASS: allows you to skip a student. Can also be used to call upon students without scoring their responses.